# ZOOM 사용법

(PC 사용시)

출처: 2020.3.4. 교수학습혁신센터

### 1. ZOOM 설치 및 프로필 변 경 강의 전 준비사항

- ZOOM 프로그램 다운로드([https://zoom.us/download\)](https://zoom.us/download) ※ 데스크탑에서 ZOOM을 사용하는 경우 별도의 마이크, 카 메라가 필요하므로 노트북 사용 권장

- ZOOM에 회원가입

- ZOOM 로그인 후, [설정] - [프로필]에서 자신의 얼굴이 나온 사진을 프로필 사진으로 변경한 후, 출석부에 기재된 자신의 이름으로 변경

- (선택) ZOOM 화면과 동시에 YSCEC 강의실을 함께 띄워둘 것

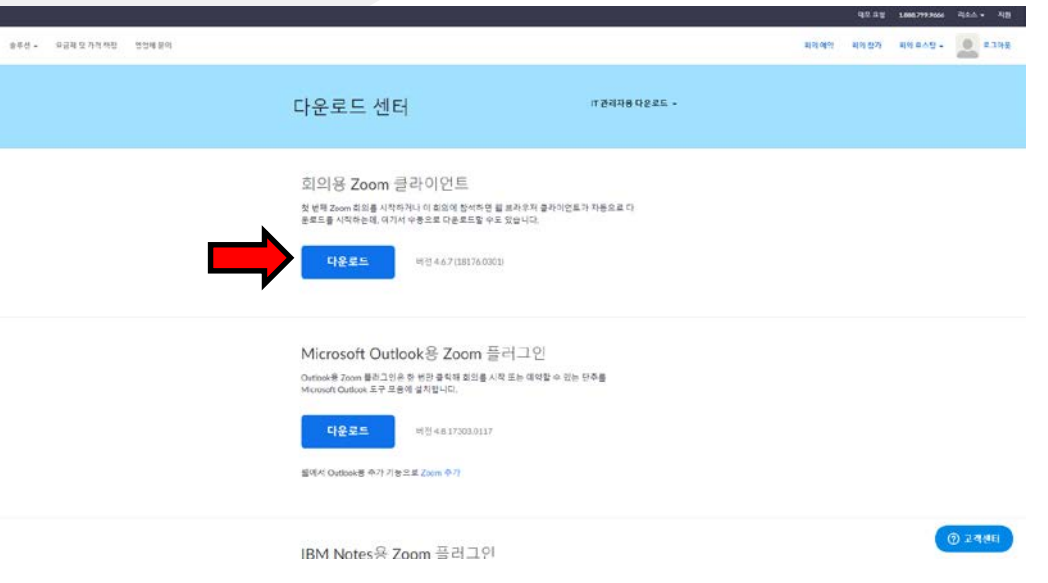

zoom

#### 2. 카메라 확인

- 노트북 제조사 홈페이지에 접속하여 최신 카 메라 드라이버 다운로드 및 설치 - [설정] - [비디오]에서 자신의 모습이 화면으로 제대로 나오는지 확인

※ 노트북의 경우, [시작]에서 [카메라] 앱 검색 후 실행해 도 확인 가능(내장 카메라 사용시)

#### 3. 음성확인

- [설정] - [오디오]에서 스피커 및 마이크 테스 트 실시

- 노트북 마이크를 사용하는 경우 타자소리가 함께 입력될 수 있으므로, 마이크 기능이 있는 이어폰 혹은 헤드셋 착용 권장

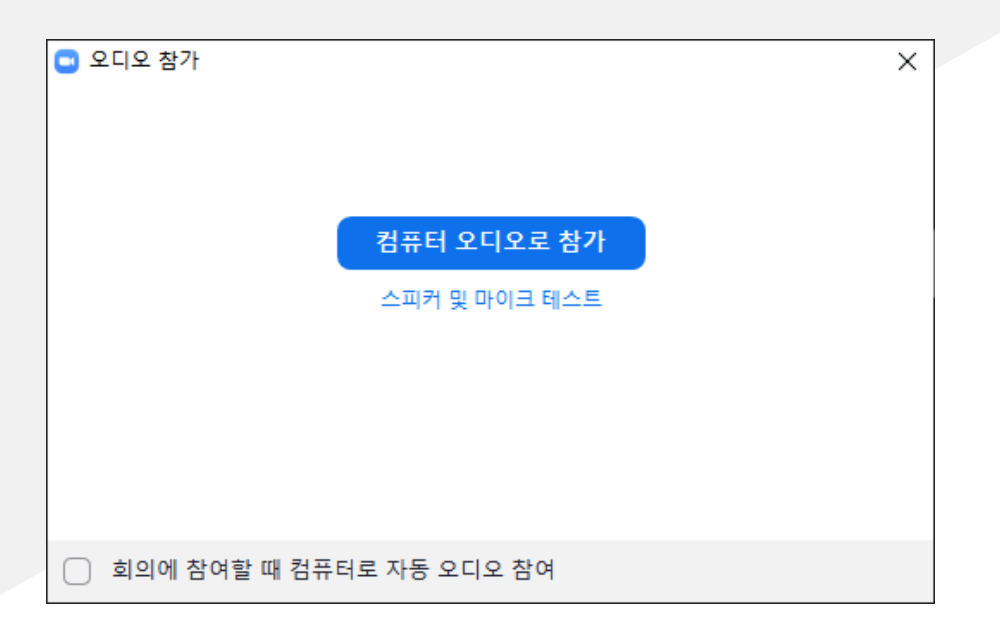

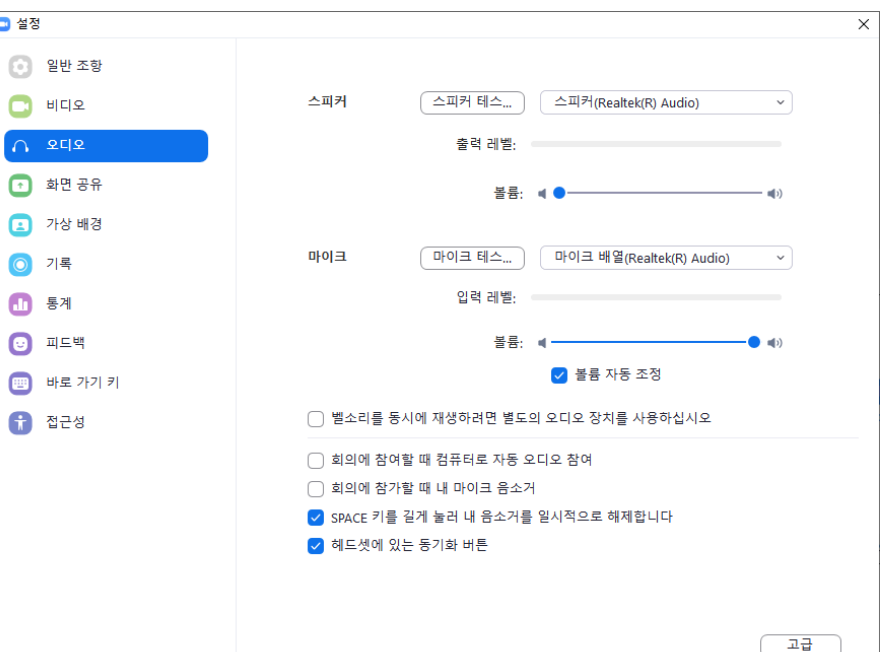

### 강의 참여

- 수업 시작 전 YSCEC에 해당 교수님이 강 의에 참여할 수 있는 초청 웹 링크 또는 코 드를 업로드해 놓을 예정(YSCEC 확인 필 요)
- 링크 또는 코드가 확인되면, ZOOM에서 " 참가" 버튼 클릭
- 클릭 후, 각 교수님이 제공한 회의 ID 또는 웹 링크를 입력

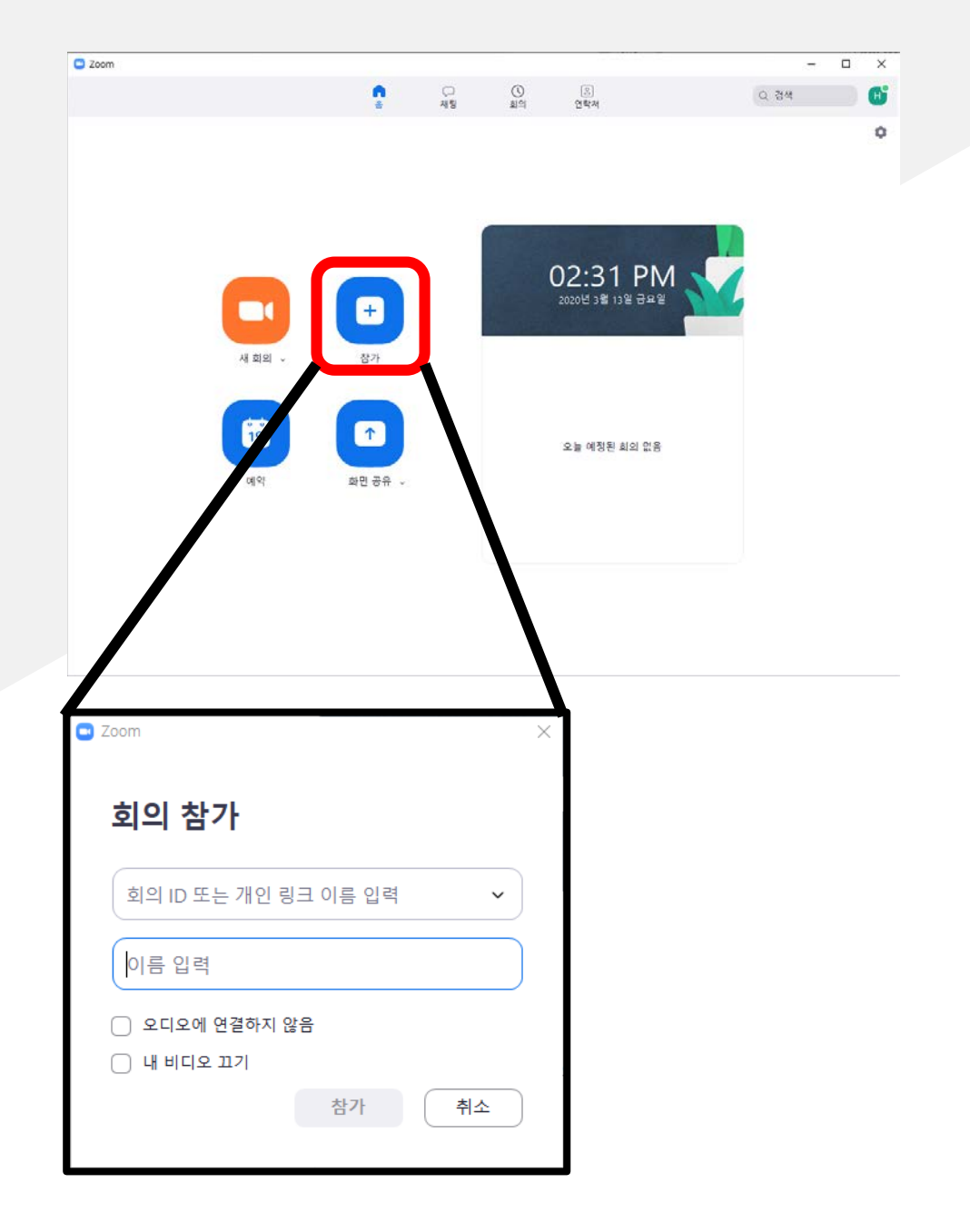

#### 강의 중 상호작용 참가자(2)  $Q \nabla$ (호스트) - 교수가 비디오 시작 요청 시, '내 비디오 시작' 버튼 클릭 후 화상 참 여

나만 음소거

- 질문은 [참가자] - [손들기] 클릭

### 강의 종료

### - 교수가 강의를 종료하면 자동으로 강의가 끝남

# 기타 유의사항

- 수업에 지장이 가지 않도록, 단정한 복장과 조용한 장소에서 미리 수업 준비할 것

- 갑작스러운 소음이 발생하는 경우(예: 전화가 옴), 본인의 마이크를 잠시 음소거로 할 것(자신의 얼굴 위에 마우스를 올리면 '음소거' 버튼이 생김. 혹은 'Alt + A' 단축 키 사용)

- 잠시 자리를 비워야 하는 상황이 생기는 경우, 채팅방을 통해 교수에게 비공개로 자 신의 상황을 알린 후, 본인의 비디오, 오디오를 잠시 중지할 것(자신의 얼굴 위에 마 우스를 올리고, 우클릭하면 '비디오 중지' 버튼이 생김)

# ZOOM 사용법

(휴대폰 사용시)

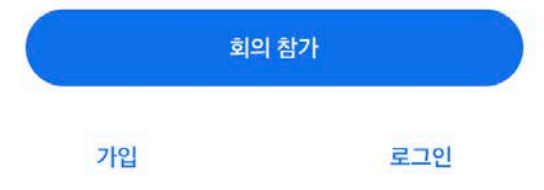

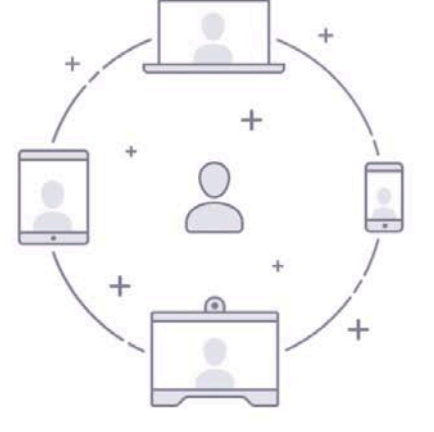

바로 비디오 회의를 시작하거나 참가합니다

회의 시작

 $0.0000$ 

 $2:56$ 

හි

 $\cdot$ III LTE

# 1. 회의 시작

앱 실행 후 '회의 참가' 클릭(로그인이 필요할 시 로그인)

## 2. 회의 참가

#### 회의 id가 공지되어 있을 시 id를 첫 칸에 입력 두번째 란에는 본인 이름을 적은 뒤 참가버튼 클 릭

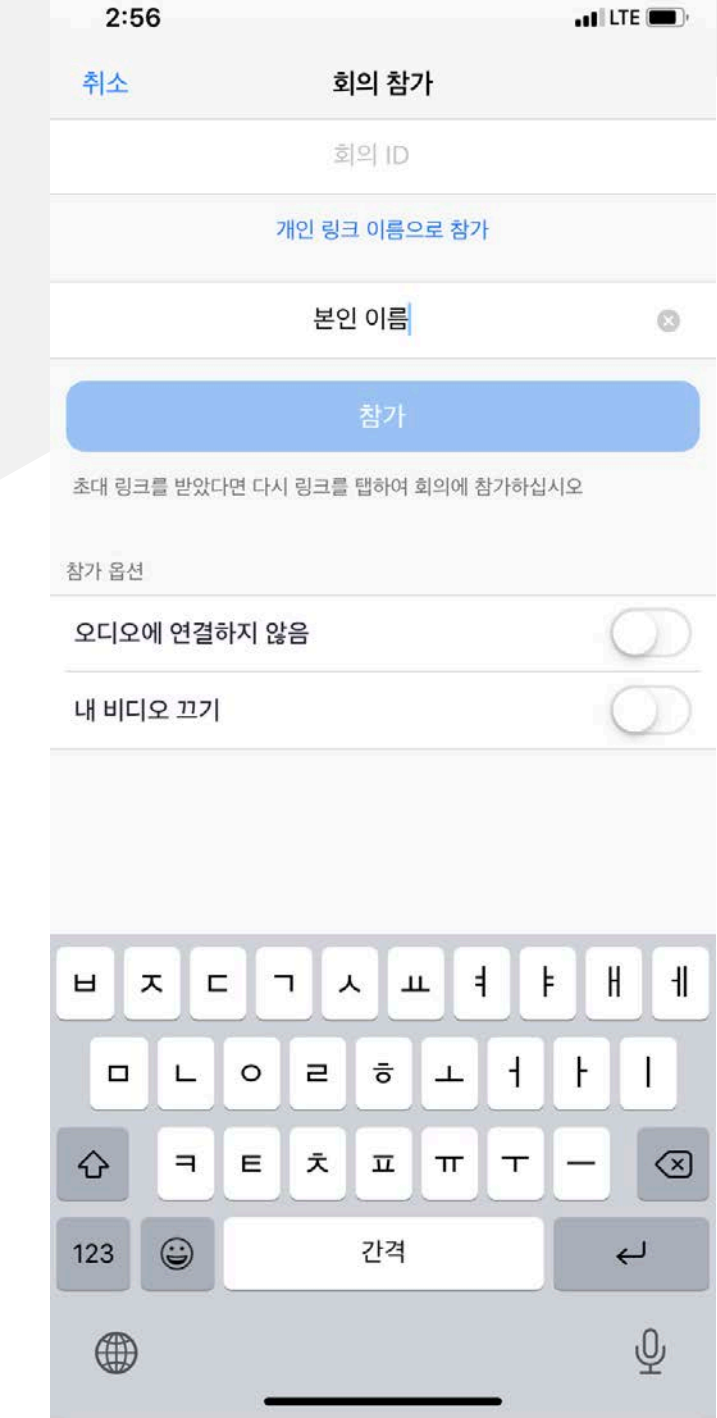

## 3. 회의 비밀번호

공지된 비밀번호를 확인한 후 입력

회의 시작 바로 비디오 회의를 시작하거나 참가합니다 회의 비밀번호를 입력하십시오 암호 취소 계속  $\frac{1}{2} \sum_{i=1}^N \sum_{j=1}^N$ 대기 중...  $\Box$  $+$ 회의 참가 가입 로그인

**B** Tell Ha

 $2:57$ 

## 4. 카메라 허용

#### 강의 중 출석 확인 등의 이유로 본인의 얼굴이 나와 야 하므로 카메라 접근 확인 클릭

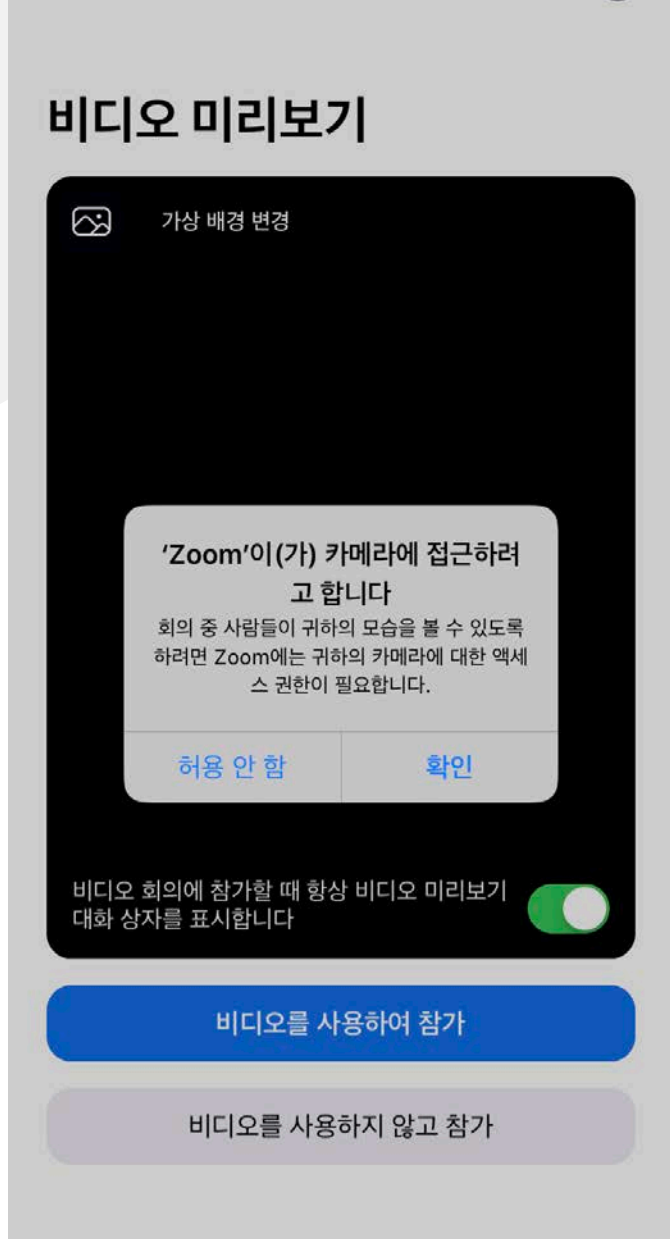

### 5. 마이크 접근 허용

화상 수업 진행 중 질문사항이나 수업 내 소통이 필요한 경우가 있 을 시 마이크를 사용해야 하므로 마이크 접근 확인 클릭

'Zoom'이(가) 마이크에 접근하려 고 합니다. 회의 중 사람들이 귀하의 음성을 들을 수 있도 록 하려면 Zoom에는 귀하의 마이크에 대한 액 세스 권한이 필요합니다.

연결 중...

 $\cdot$  and LTE  $\blacksquare$ 

 $2:58$ 

허용 안 함 확인